BYĆ ZDROWYM JAK SENIOR!

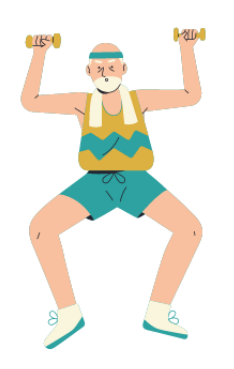

Publikacja "Jak dbać o własne zdrowie, wykorzystując do tego cyfrowe narzędzia? Poradnik dla seniorów.

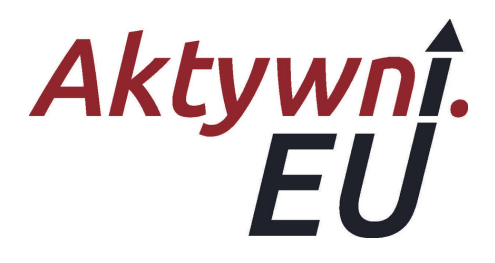

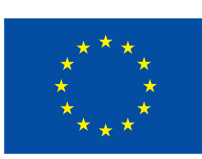

Współfinansowane przez **Unię Europejską** 

# **SPIS TREŚCI**

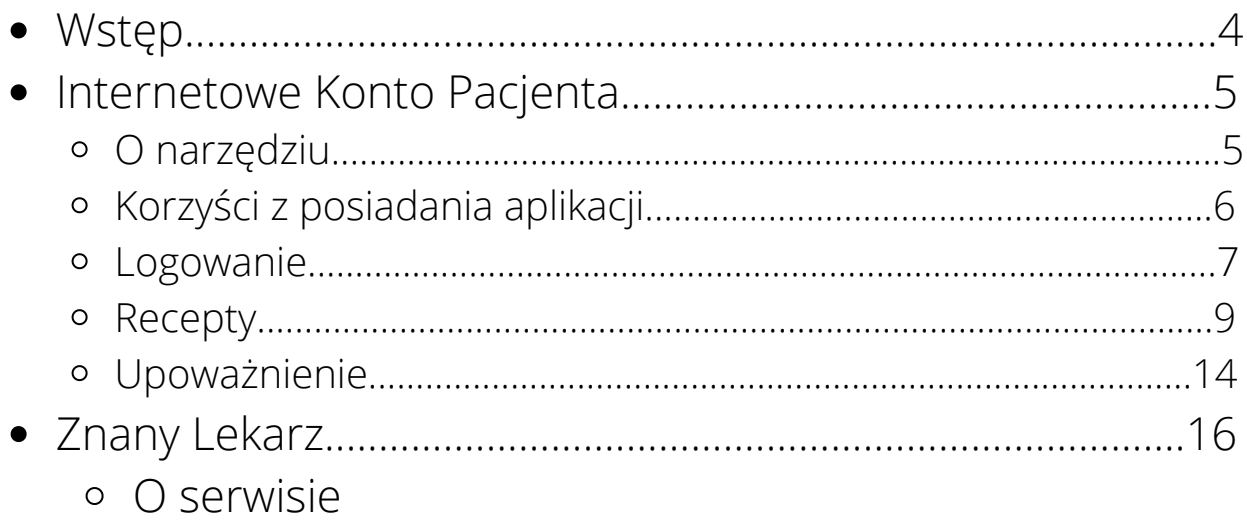

## **WSTĘP**

Niniejsza publikcja powstała w ramach projektu "Być zdrowym jak senior!". Projekt jest realizowany w ramach programu Europejski Korpus Solidarności. Pomysłodawcami projektu są: Michał, Bartek, Martyna, Artur i Marek - wolontariusze, współpracujący akcyjnie lub stale ze Stowarzyszeniem Aktywni.eu.

Połączenie organizacji pozarządowej z grupą młodych wolontariuszy było zapalnikiem koniecznym do stworzenia projektu "Być zdrowym jak senior!". Celem projektu jest edukacja cyfrowa seniorów, wspomagając proces dbania o własne zdrowie.

Seniorzy w ramach projektu zorganizowali indywidualne konsultacje dla osób starszych z wykorzystaniem smartfonów lub innych urządzeń cyfrowych oraz warsztaty z wykorzystaniem różnych aplikacji.

Jednym z efektów projektu jest ta publikacja, której celem jest zwiększanie wiedzy i świadomości na temat działania przydatnych narzędzi cyfrowych przy dbaniu o zdrowie - Internetowe Konto Pacjenta.

Przyjemnej nauki!

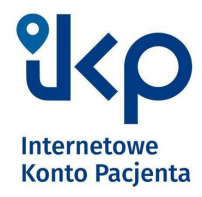

## *O narzędziu*

Internetowe Konto Pacjenta ma każda osoba, która ma PESEL. Kliknij, rozwiń i dowiedz się, jakie informacje znajdziesz na IKP i co załatwisz.

Znajdziesz tu informacje o:

- e-receptach wystawionych, zrealizowanych, a także o tych, które zostały zrealizowane częściowo
- dawkowaniu leku, który przepisał Ci lekarz
- historii Twoich wizyt w przychodni/u lekarza
- pomocy, jakiej Ci udzielono, a także, ile NFZ zapłacił za świadczenia
- wystawionych skierowaniach i e-skierowaniach na badania lub skierowaniach do sanatorium i stanie ich realizacji
- e-zwolnieniach i zaświadczeniach lekarskich wystawionych w związku z chorobą i macierzyństwem
- Twoich szczepieniach
- historii leczenia osoby bliskiej, która Cię do tego upoważniła — a także Twojego dziecka do 18. roku życia
- tym, kto i kiedy Cię zgłosił do ubezpieczenia zdrowotnego, o wysokości opłaconych składek czy dacie zarejestrowania ostatniej składki
- lekach (możesz sprawdzić każdy lek dopuszczony do obrotu w Polsce)
- Twoich wyrobach medycznych zrefundowanych przez NFZ.

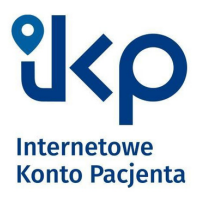

## *Korzyści z posiadania IKP*

Poprzez IKP masz możliwość :

- odbioru e-recepty SMS-em lub e-mailem wystarczy, że podasz swój numer telefonu lub adres e-mail
- odbioru kolejnej e-recepty bez wizyty w gabinecie (w przypadku choroby przewlekłej i po konsultacji, np. telefonicznej, z lekarzem)
- zamówienia online e-recepty na stałe leki
- udostępnienia bliskiej osobie lub lekarzowi informacji o stanie zdrowia i historii przepisanych leków
- zmiany lekarza, pielęgniarki lub położnej podstawowej opieki zdrowotnej
- upoważnienia kogoś bliskiego lub medyka do odbioru Twoich recept lub wglądu do Twojej dokumentacji medycznej
- złożenia wniosku o wydanie EKUZ Europejskiej Karty Ubezpieczenia Zdrowotnego
- uzyskania e-skierowania na bezpłatne badania w ramach programu Profilaktyka 40 plus
- pobrania Unijnego Certyfikatu COVID (UCC).

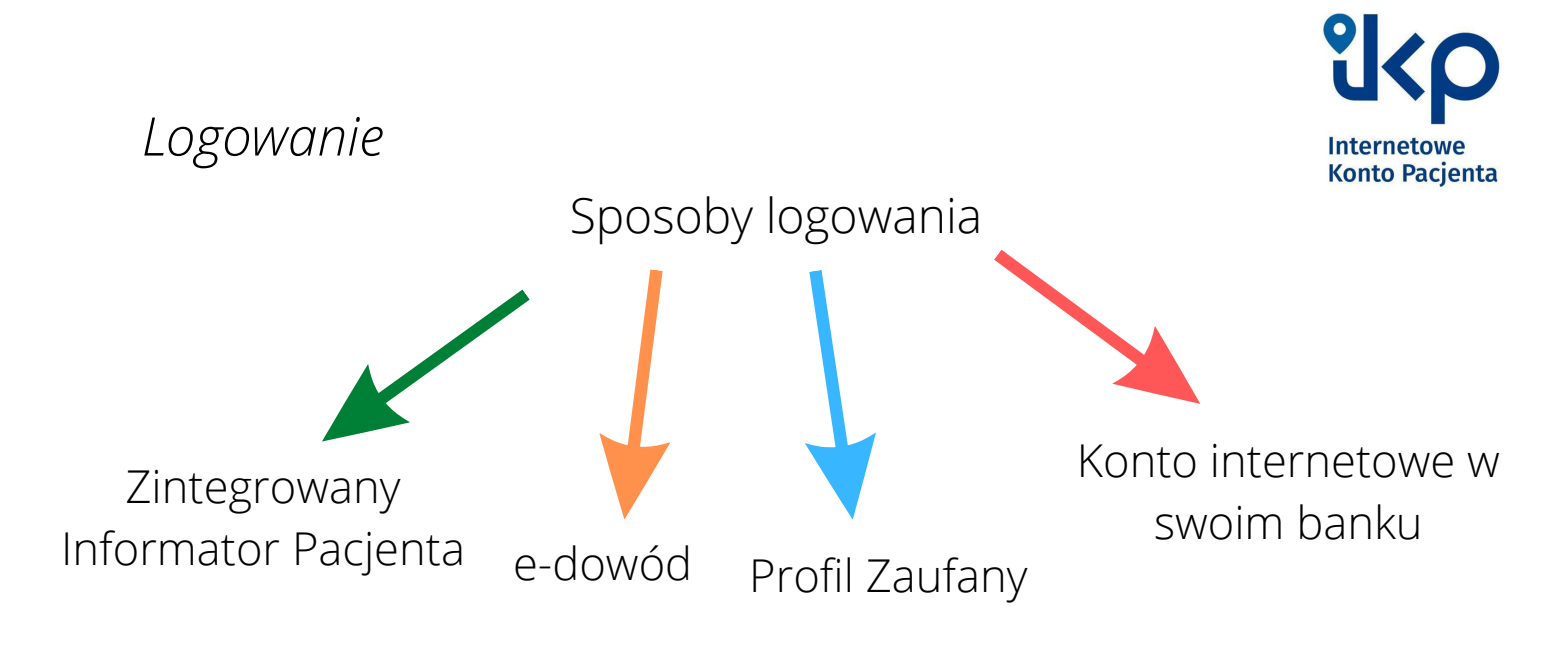

Krok 1

Poprzez przeglądarkę internetową, wejdź na stronę [www.pacjent.gov.pl](http://www.pacjent.gov.pl/), znadź przycisk Zaloguj i naciśnij go.

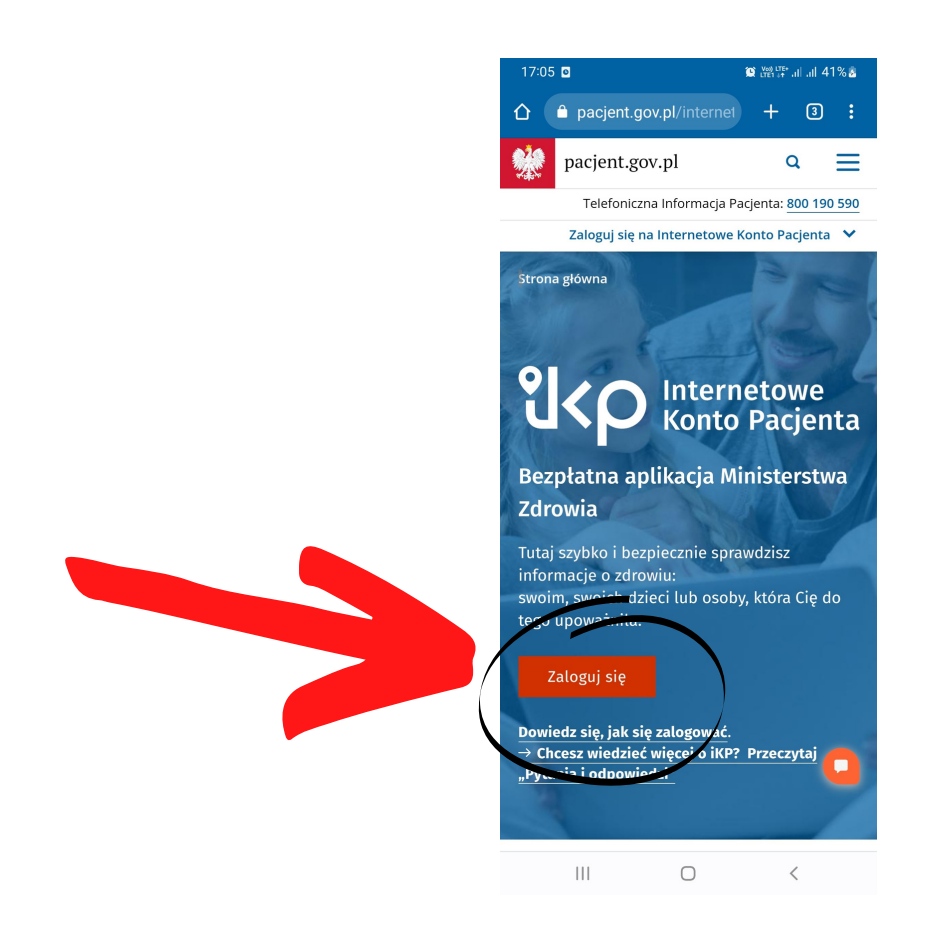

Krok 2 Wybierz metodę logowania: e-dowód, Profil Zaufany, konto internetowe swojego banku.

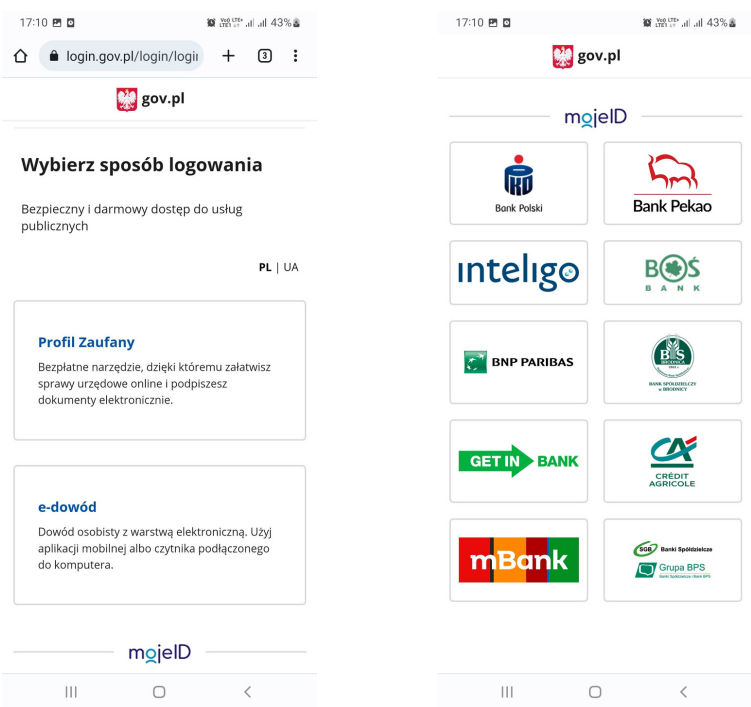

Krok 3

Wybierając Profil Zaufany (ten sposób polecamy), przejdziesz do ekranu logowania. Wpisz swoje dane: hasło i login do Profilu Zaufanego.

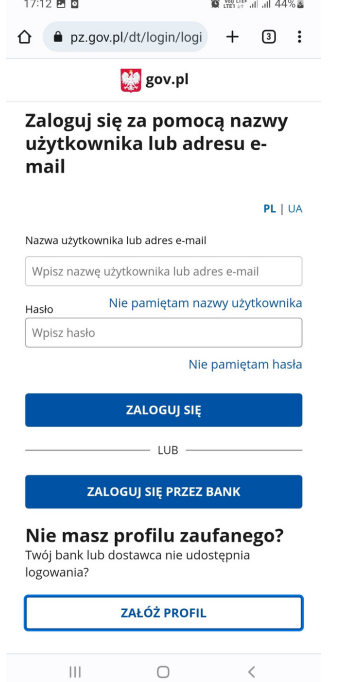

Źródło: https://pacjent.gov.pl/internetowe-konto-pacjenta

*Recepty* I to wszystko! Teraz przejdźmy do tego, w jaki sposób poruszać się po Internetowym Koncie Pacjenta.

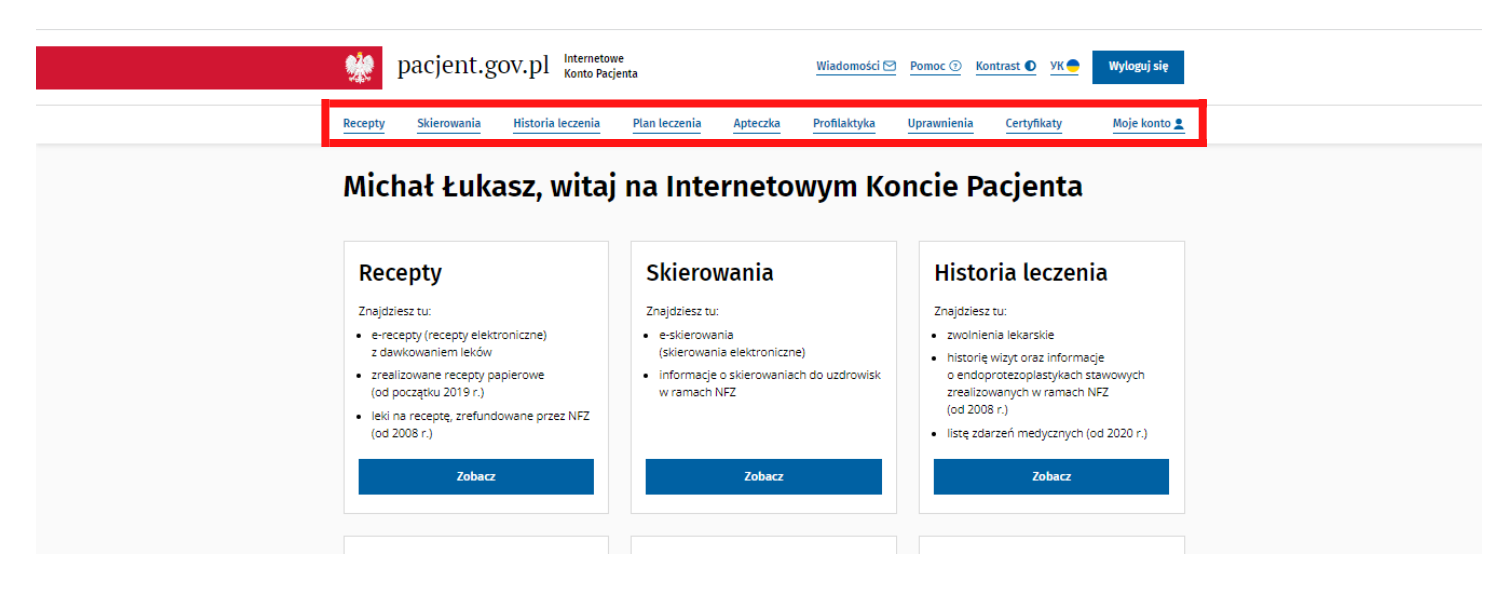

Powyżej widzisz główny panel swoje konta. Czerwonym prostokątem zaznaczyliśmy zakładki Twojego konta, takie jak recepty, skierowania, historia leczenie, itd. Znajdziesz tam informacje na temat swojego zdrowia. Klikając w "Recepty" znajdziesz wszystkie zrealizowane i wystawione przez lekarzy recepty. W zakładce "Skierowania" będą zgromadzone wszystkie otrzymane skierowania od lekarzy.

## Ćwiczenie 1

Przejdź przez wszystkie zakładki. Wejdź w każdą zakładkę po kolei i zobacz, co za sobą kryją. Naucz się poruszać po Internetowym Koncie Pacjenta i zobacz, że naprawdę to narzędzie jest bardzo intuicyjne.

Czym jest e-recepta?

To taka sama recepta, jaką zazwyczaj dostawaliśmy od lekarza, natomiast wystawiana w systemie elektronicznym. Nie otrzymujemy wtedy papierowego dokumentu z wypisanymi lekami i dawkowaniem, a możemy dostać od lekarza:

- SMS na numer telefonu z czterocyfrowym kodem. Nie martw się, że na recepcie nie ma informacji o dawkowaniu. Wszystko znajdziesz w zakładce "recepty" w swoim Internetowym Koncie Pacjenta.
- e-mail z receptą, która posiada kod kreskowy. Recepta przesyłana mailem wygląda identycznie, jak recepta tradycyjna.

Do korzystania z e-recepty potrzebujesz posiadać Internetowe Konto Pacjenta.

Ćwiczenie 2

Wróć do Internetowego Konta Pacjenta. Wejdź w zakładkę "Recepty" i zobacz historię swoich dokumentów. Naciśnij "Zobacz" i samemu zobacz, co dokładnie oferuje ta zakładka.

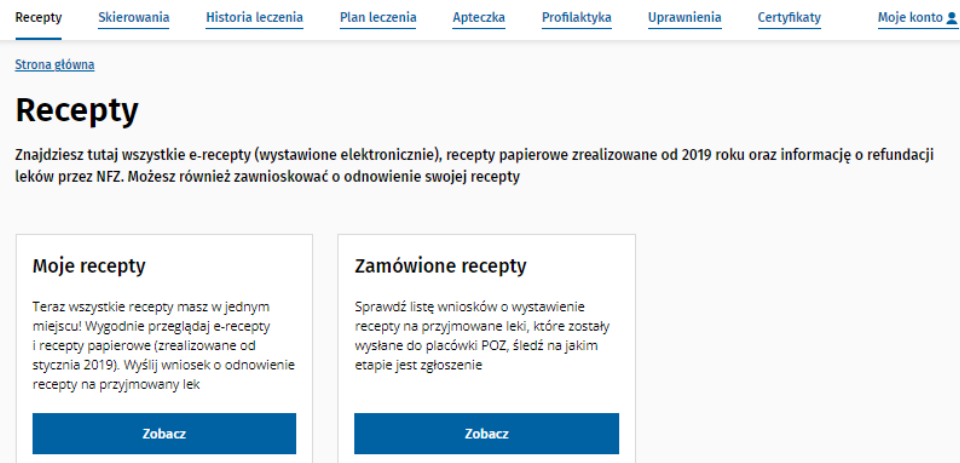

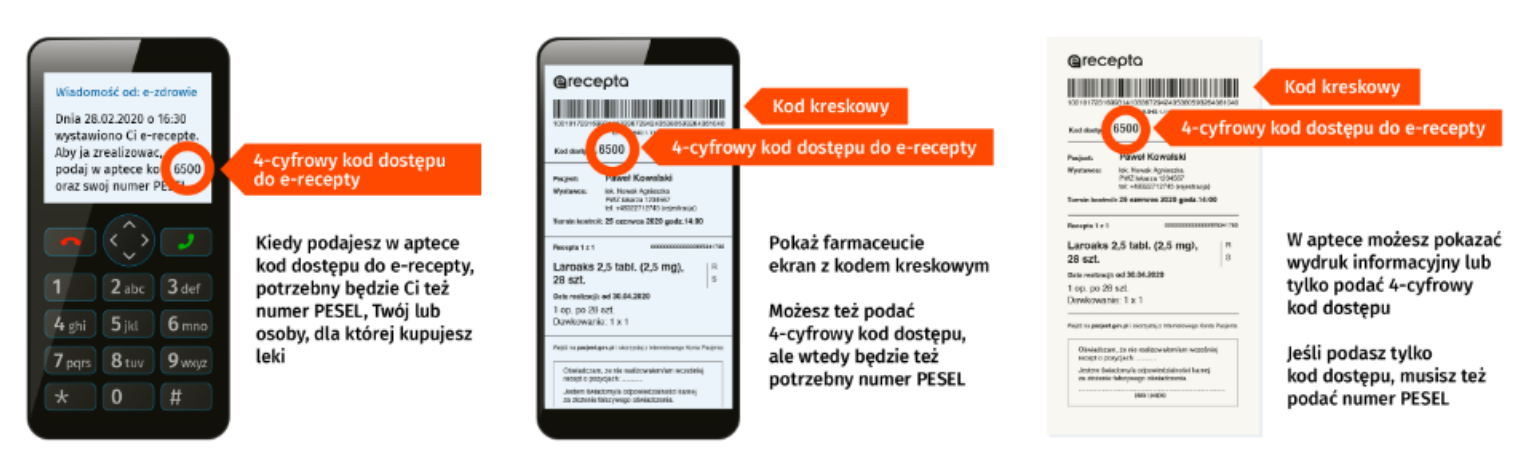

https://pacjent.gov.pl/krok-4-co-robic-z-e-recepta

Jak sprawić, żeby dostawać kod recepty na numer telefonu? Krok 1

Zaloguj się do Internetowego Konta Pacjenta (to już potrafisz) i wejdź w zakładkę "Moje Konto" (zaznaczone na czerwono).

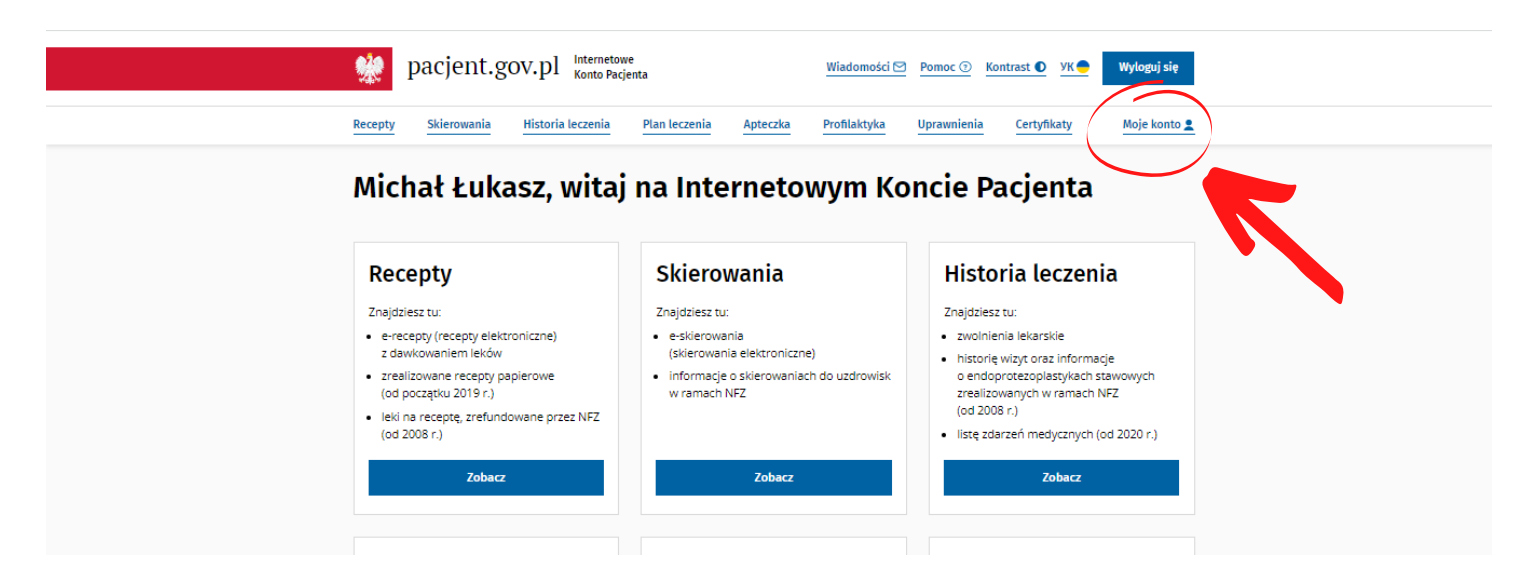

Podczas korzystania z czterocyfrowego kodu, w aptece oprócz właśnie kodu, który znajdziesz w sms-ie, należy podać swój numer PESEL.

## Krok 2 Wyświetli się panel z danymi kontaktowymi. Naciśnij "Edytuj swoje dane" (zaznaczone na zielono).

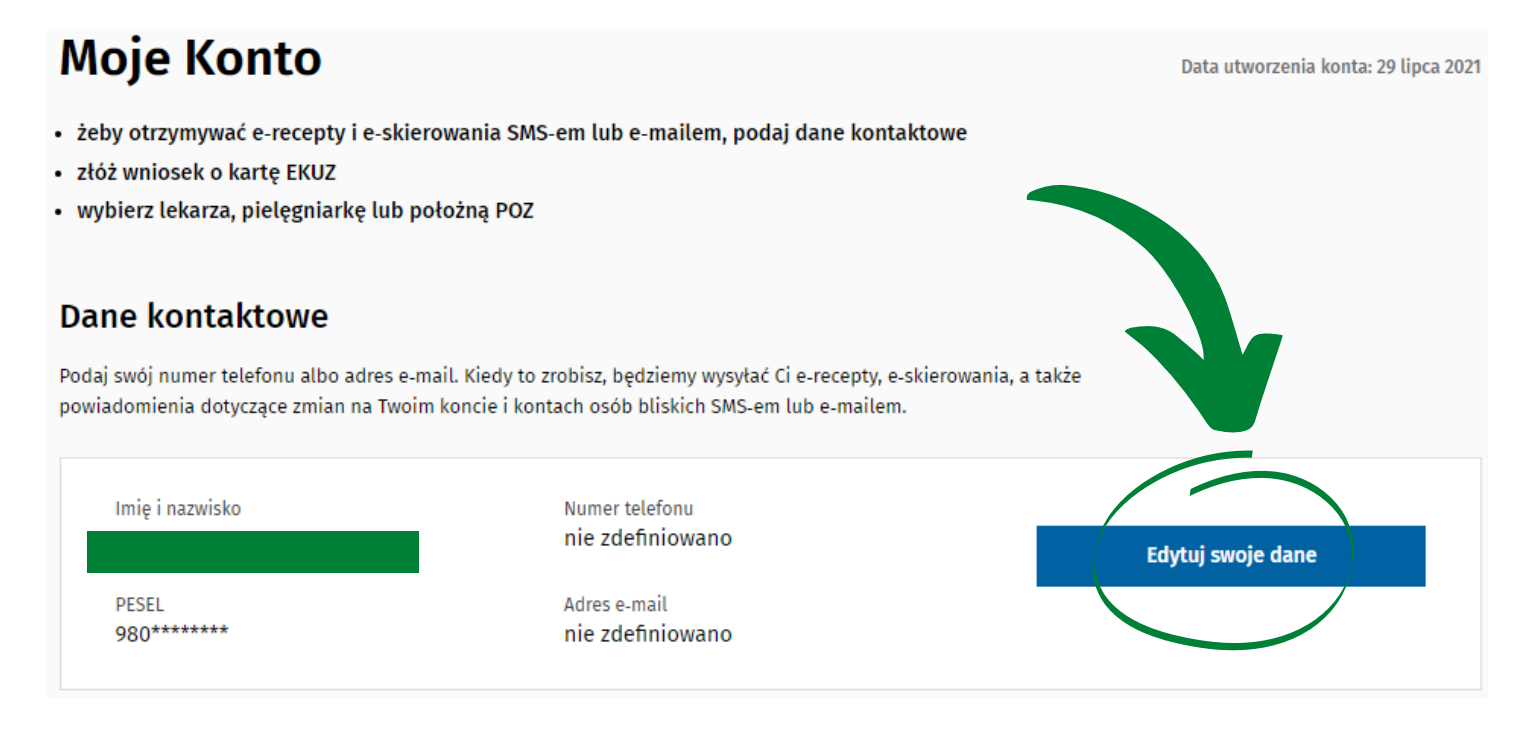

### Krok 4

Aby zmienić dane kontaktowe, kliknij w napis "edytuj", który znajduje się po prawej stronie ekranu (zaznaczone na czerwono)

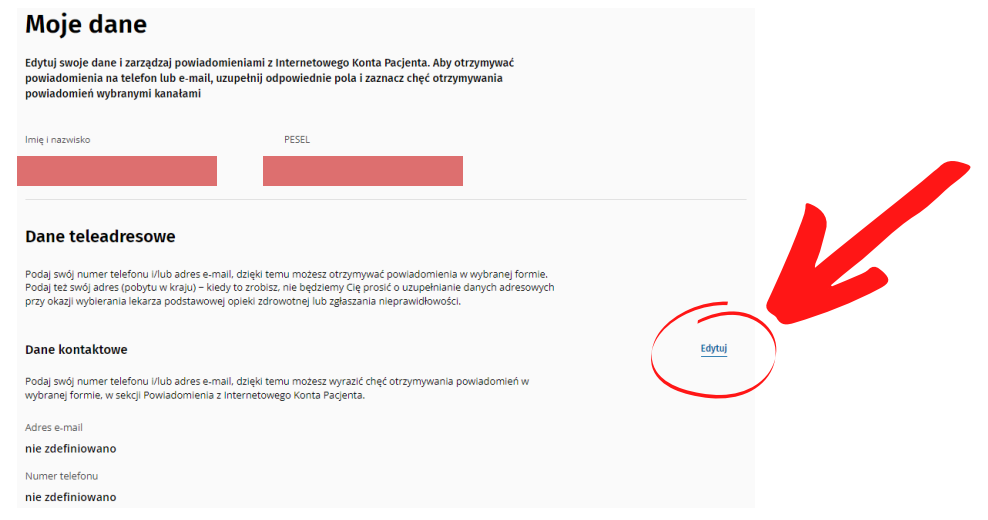

#### Krok 5

Wpisz swoje dane: adres mailowy lub numer telefonu, albo jedno i drugie, w zależności od tego, w jaki sposób chcesz realizować recepty. Na koniec naciśnij "Zapisz".

#### **Dane kontaktowe**

Podaj swój numer telefonu i/lub adres e-mail, dzięki temu możesz wyrazić chęć otrzymywania powiadomień w wybranej formie, w sekcji Powiadomienia z Internetowego Konta Pacjenta.

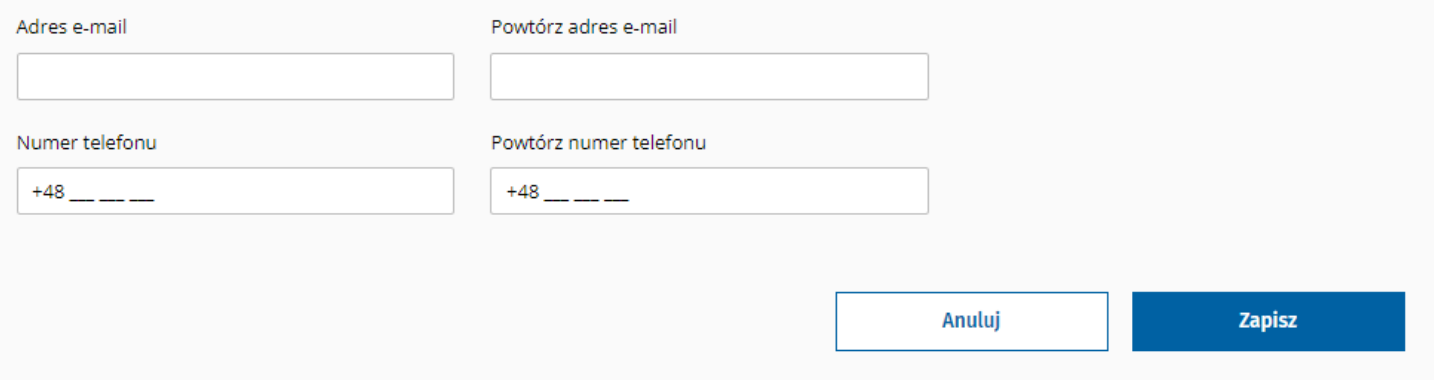

Podczas realizacji recepty za pomocą maila, skorzystaj z kodu kreskowego. Daj farmaceucie go zeskanować, a na jego komputerze pojawi się Twoja recepta.

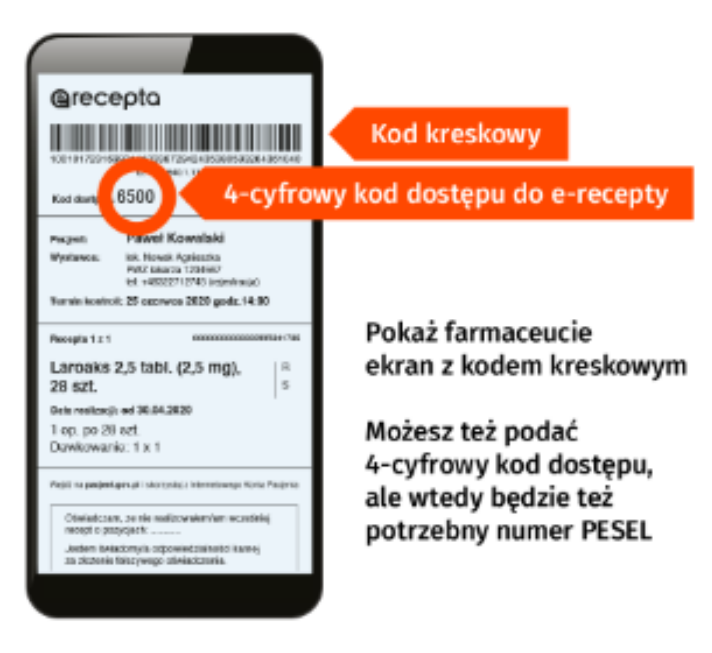

https://pacjent.gov.pl/krok-4-co-robic-z-e-recepta

Realizacja recepty poprzez maila wymaga od nas zalogowania się na smartfonie do naszej poczty. Realizacja recepty poprzez sms-a z kodem nie wymaga od nas posiadania smartfona. Jeśli chcesz realizować recepty w tradycyjny sposób, lekarz bez problemu wystawi Ci ją w wersji papierowej.

## *Upoważnienie*

W przypadku własnego zdrowia, warto upoważnić kogoś ze swoich bliskich, by miał wgląd do naszych recept, skierowań, leków, historii leczenia. Internetowe Konto Pacjenta daje taką możliwość. Poniżej znajduje się instruktaż, jak uprawnić męża/ żonę/dzieci czy wnuki do tego, by mogły w swoim Internetowym Koncie Pacjenta sprawdzić również i Twoją historię leczenia. Możesz również udostępnić historię leczenia swojemu lekarzowi lub farmaceucie. Lekarz wtedy np. przed Twoją operacją, wie jakie leki przyjmujesz, a jakich nie możesz przyjmować. Dlatego warto zastanowić się czy udostępnić swoją historię swojemu lekarzowi lub bliskim.

To działa również w drugą stronę. Twoi bliscy mogą upoważnić także Ciebie.

Krok 1

Zaloguj się do swojego Internetowego Konta Pacjenta. W zakładkach znajdź "Uprawnienia" (zaznaczone na czerwono).

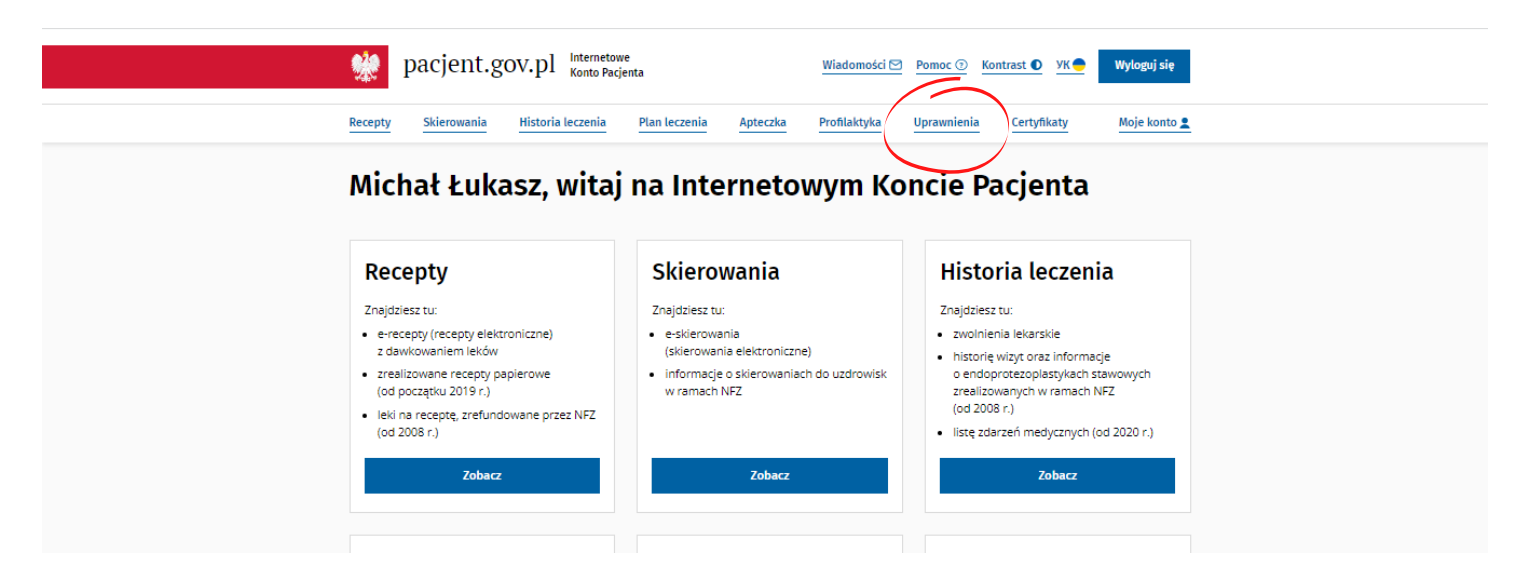

Upoważnienie sprawi, że osoba uprawniona przez Ciebie będzie miała wgląd do historii Twojego leczenia. Upoważniaj tylko zaufane osoby!

Krok 2

Pojawi się panel dotyczący upoważniania. Możesz upoważnić bliską osobę, upoważnić lekarza lub farmaceutę. Spójrz na ekran poniżej i dokonaj tego samego - naciśnij "Zobacz".

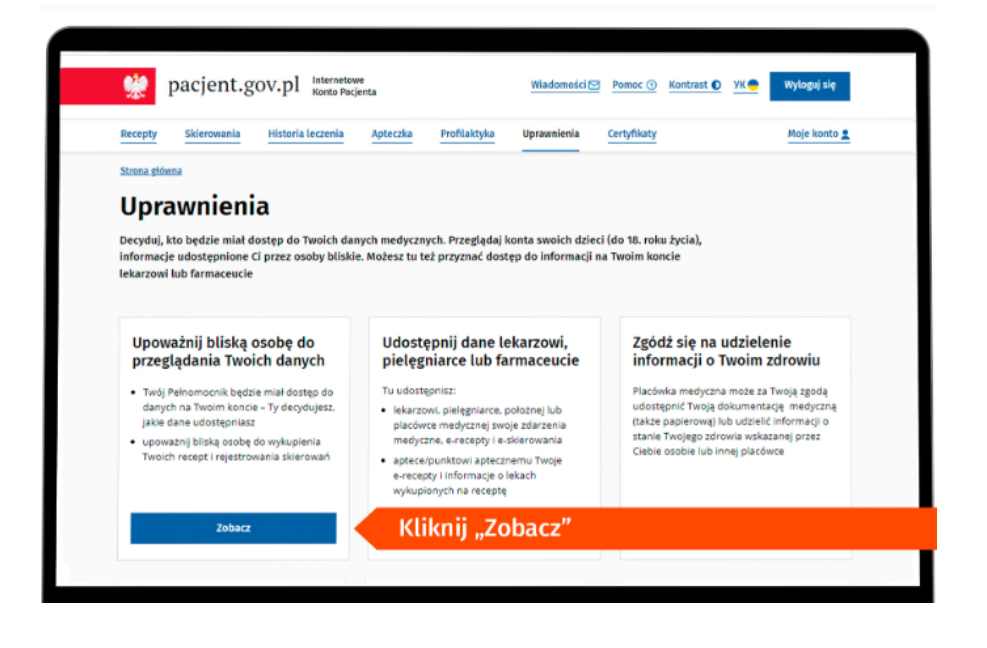

Krok 3

Pojawi się ekran z Twoimi pełnomocnikami. Aby dodać pierwszego, ale i każdego kolejnego, musisz nacisnąć "Dodaj pełnomocnika". Następnie wpisz dane swojej bliskiej osoby: imię, nazwisko, PESEL, dane kontaktowe. Przygotuj sobie te dane wcześniej.

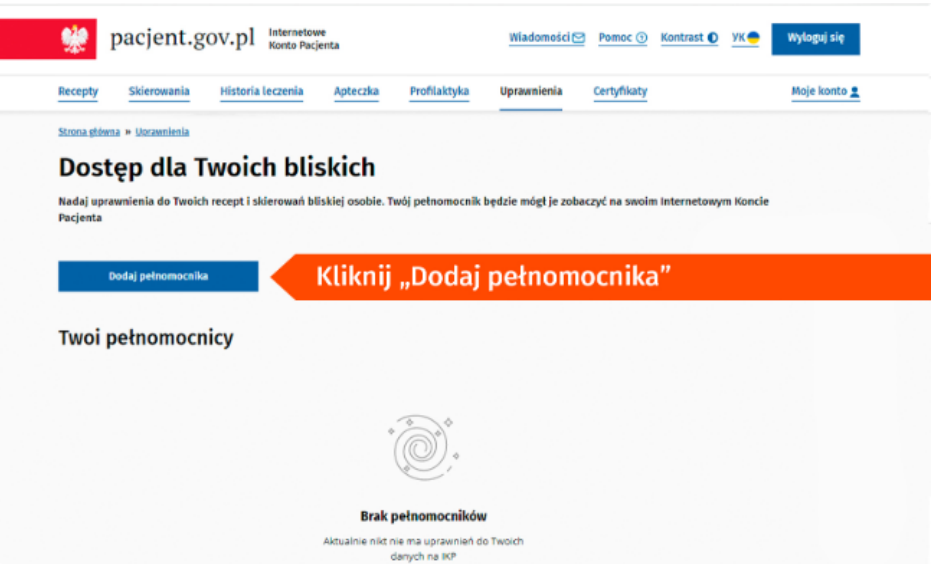

## **Znany Lekarz**

*O serwisie*

ZnanyLekarz.pl – serwis internetowy z segmentu e-usług, umożliwiający pacjentom publikowanie opinii o lekarzach oraz umawianie się na wizyty lekarskie przez Internet.

Jakie są korzyści z korzystania z serwisu Znany Lekarz? Przede wszystkim można bezpłatnie umówić się na wizytę u lekarza, po wcześniejszym sprawdzeniu jego opinii. Dzięki serwisowi możemy też umówić się na wizytę on-line u wybranych specjalistów. Na ten moment można skorzystać z usług ponad 146 000 lekarzy i specjalistów. Portal umożliwia także możliwość zapytania ekspertów o swoje wątpliwości medyczne. Wtedy do 48 godzin otrzymasz bezpłatnie odpowiedzi od specjalistów.

Zaraz nauczymy Cię, w jaki sposób wyszukiwać specjalistów czy pytać o porady.

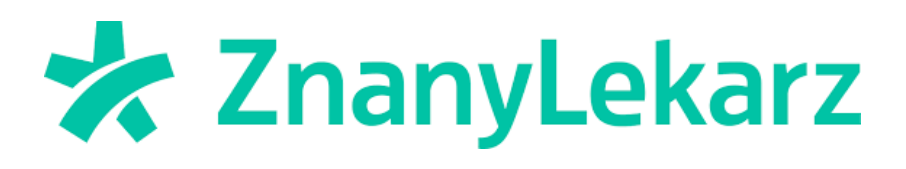

## *Jak korzystać?*

Na początku wejdź w swoją przeglądarkę internetową. Google Chrome, Mozilla Firefox, Opera, itd. Wpisz "znanylekarz.pl" i naciśnij "Enter" na klawiaturze.

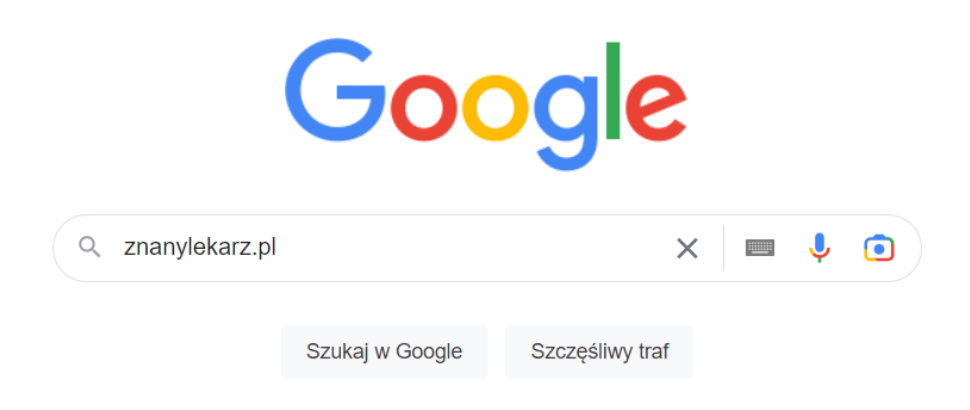

Następnie wybierz pierwszy link, który Ci się wyświetli. Zaznaczyliśmy go czerwonym kursorem na poniższym rysunku.

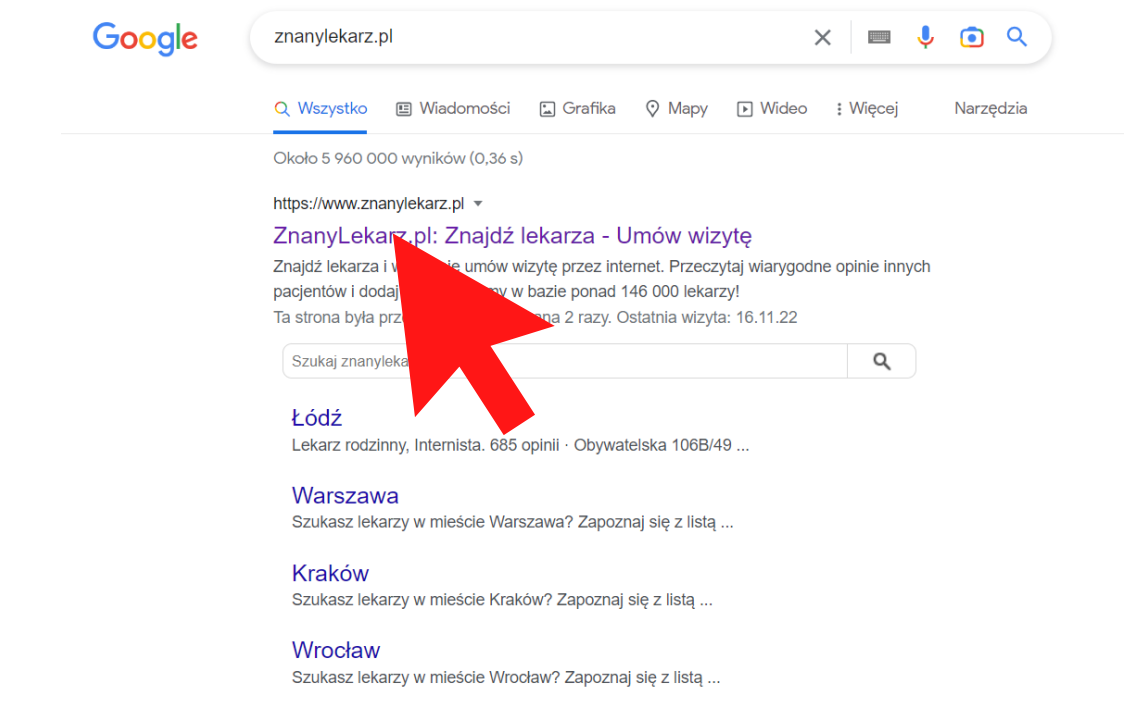

Następnie przed Tobą ukaże się strona główna serwisu znanylekarz.pl. Układ nie jest skomplikowany. Poniżej przedstawiamy, jak wygląda.

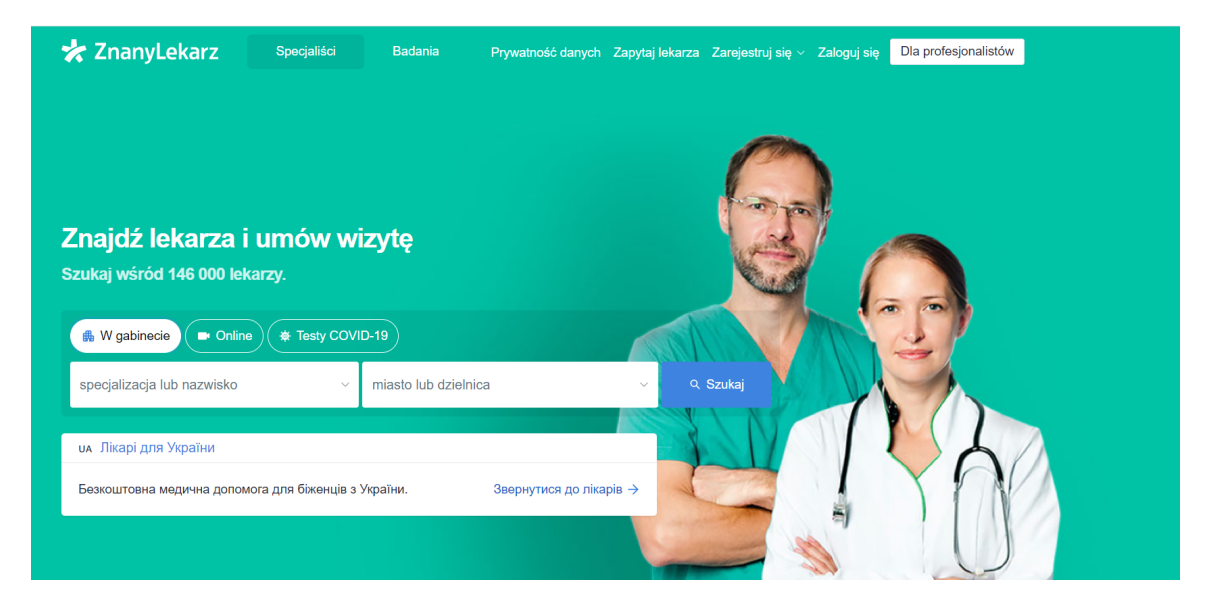

Na samym środku znajduje się specjalny panel do wyszukiwania specjalistów. Wpisz tam konkretne nazwisko lekarza lub jego specjalizację oraz miasto, które Cię interesuje, na przykład "stomatolog" oraz "Łódź", tak jak na poniższych przykładzie.

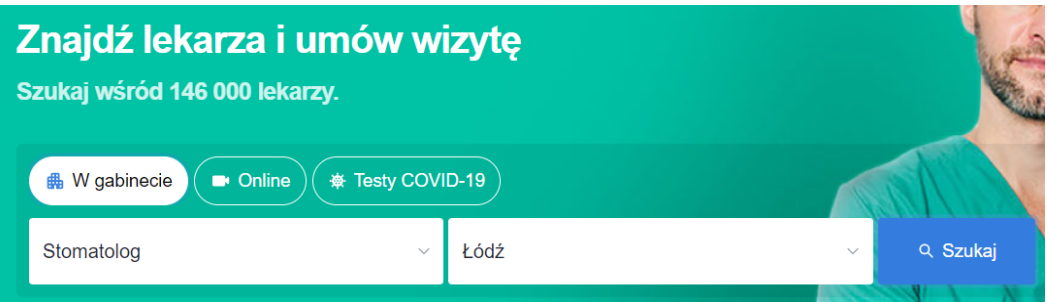

Na tym etapie możesz także wybrać czy interesuje Cię wizyta w gabinecie czy może też porada online. Wybierz i naciśnij "Szukaj".

Następnie przed Tobą pokażą się dostępni lekarze. Po prawej stronie pojawi się mapa z punktami w mieście, w których dostępni są szukani przez Ciebie specjaliści. Na środku natomiast będą pojawiać się lekarze. Przewijaj stronę w dół, żeby przeglądać wszystkich dostępnych lekarzy. Naciśnij w imię i nazwisko dowolnego lekarza, a wejdziesz w jego profil, gdzie będziesz w stanie przeczytać jego opinię i umówić się na wizytę. Najbliższe wolne terminy znajdują się po prawo od danych lekarza. Naciśnij termin, który Cię interesuje, wpisz swoje dane i umów się na wizytę.

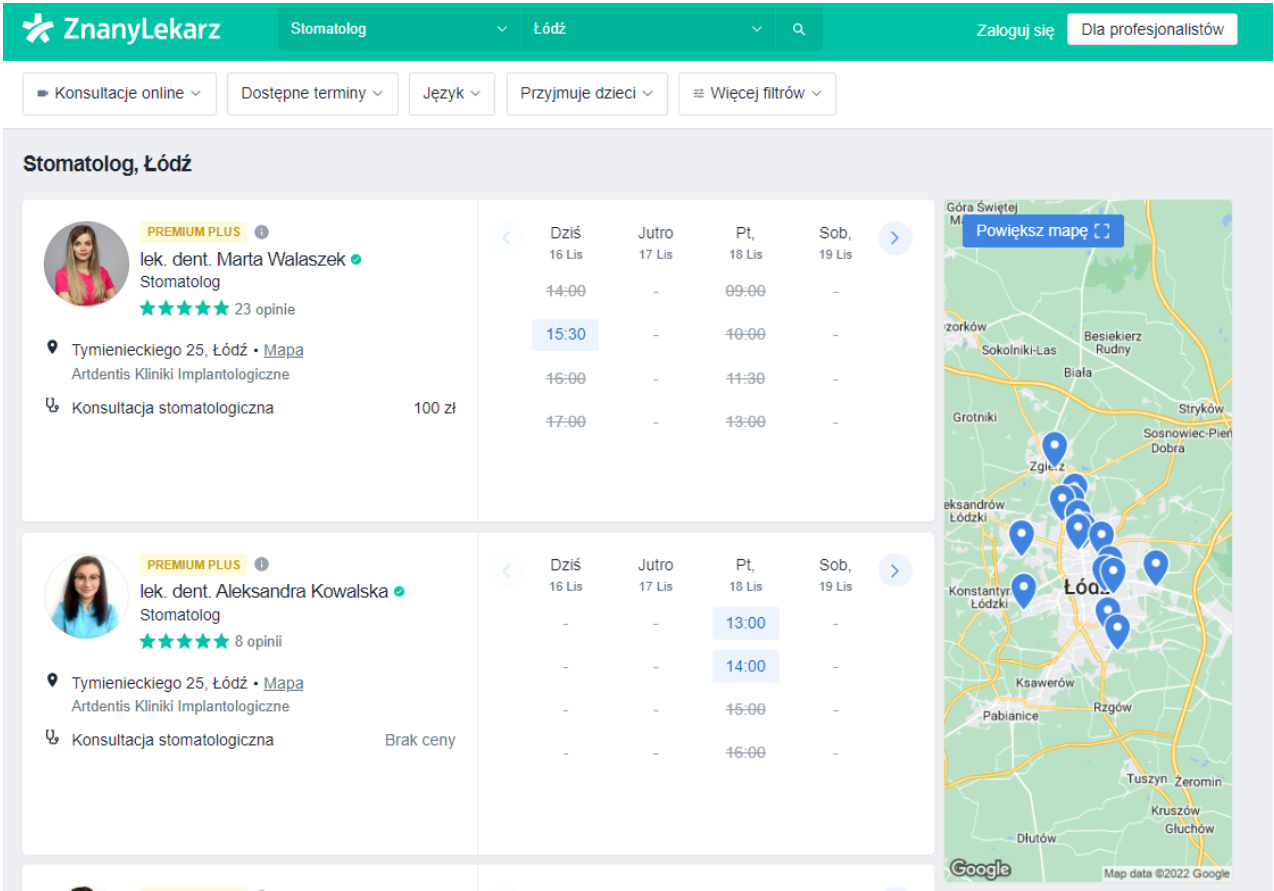

Ćwiczenie 3

Wejdź na stronę znanylekarz.pl i wyszukaj swojego lekarza, przejrzyj jego opinie. Jeśli Twojego lekarza nie ma na portalu, to poszukaj dowolnego innego lekarza i spróbuj się umówić na wizytę.